## **Adding AGOL Web Map Monitoring Containers**

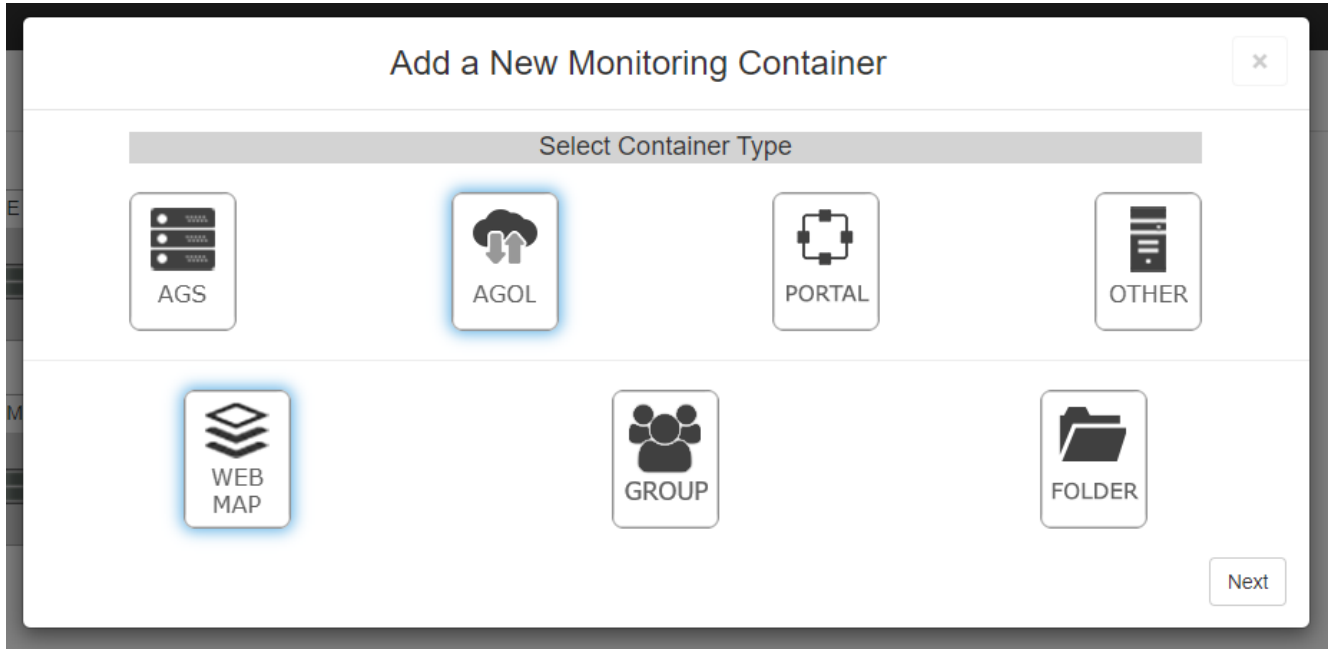

Once you have chosen to add an ArcGIS Online webmap container, you will be presented with the following dialog.

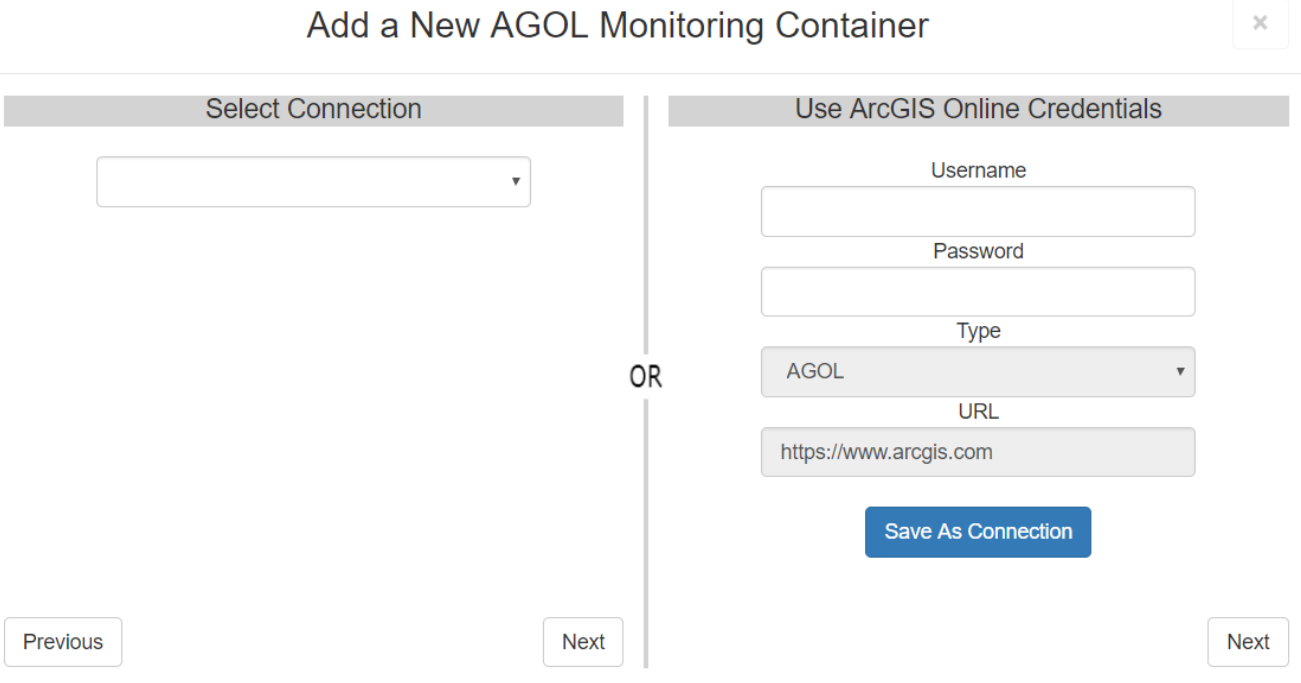

An ArcGIS Online container can be added in 2 different ways.

1. You can use the left side dropdown to select a connection. See [Connections](http://www.vestra-docs.com/index.php?View=entry&EntryID=381) for more information.

2. You can provide an ArcGIS Online username and password, along with the URL.

After you have either provided a connection, or ArcGIS Online credentials, clicking the corresponding [**Next]** button will continue to the next window.

The GeoSystems Monitor will take the information provided and generate a list of folders and/or groups the ArcGIS Online user has access to.

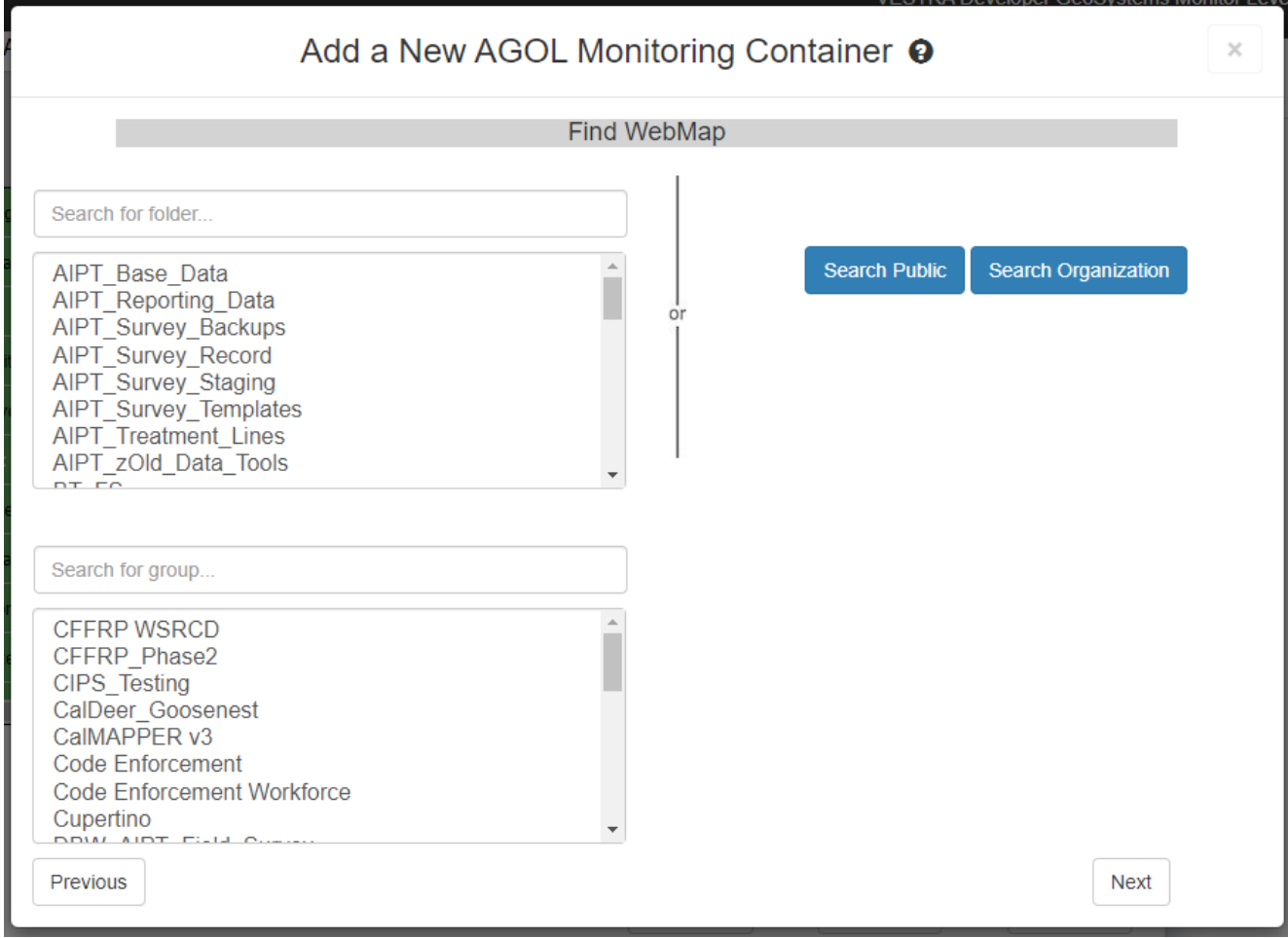

Select a folder or group or search Public/Organization and click the [**Next**] button.

You will then see another panel which reveals all the web maps in the selected location, similar to the one shown below.

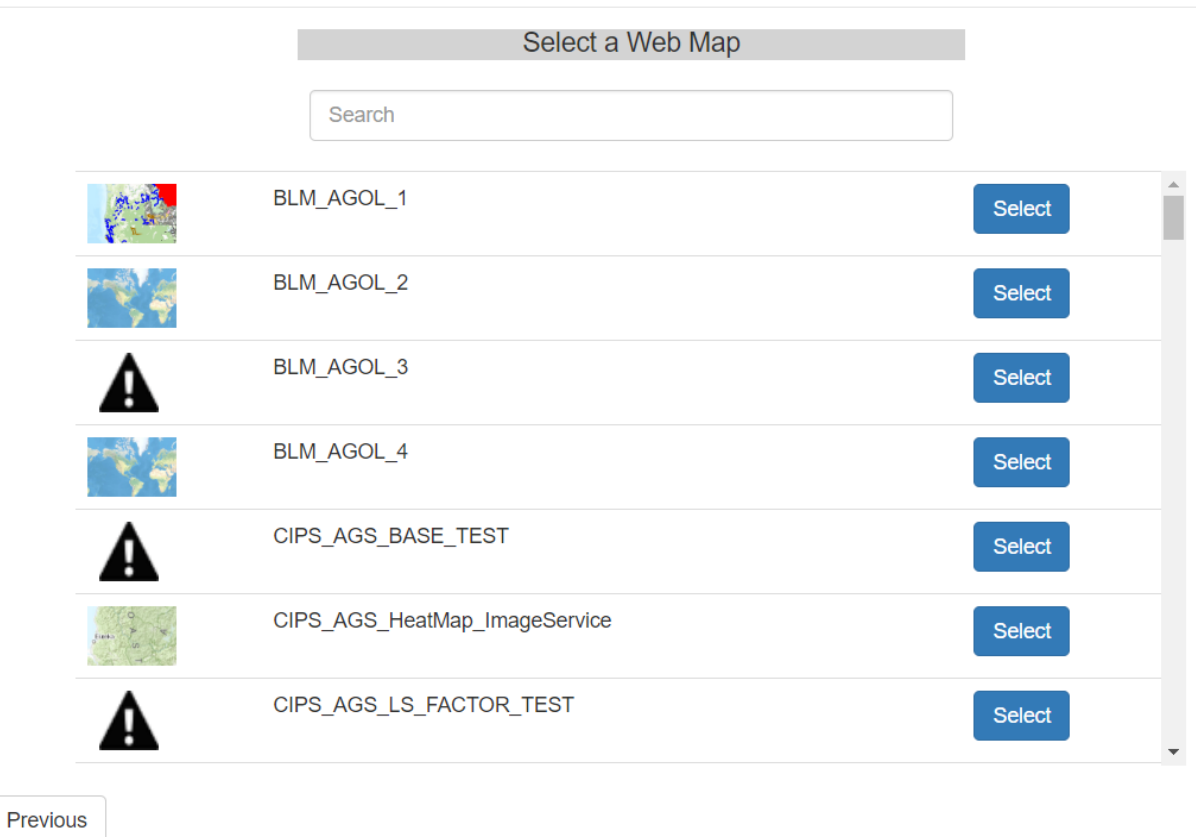

Click on the [**Select**] button next to the web map you'd like to create a container for.

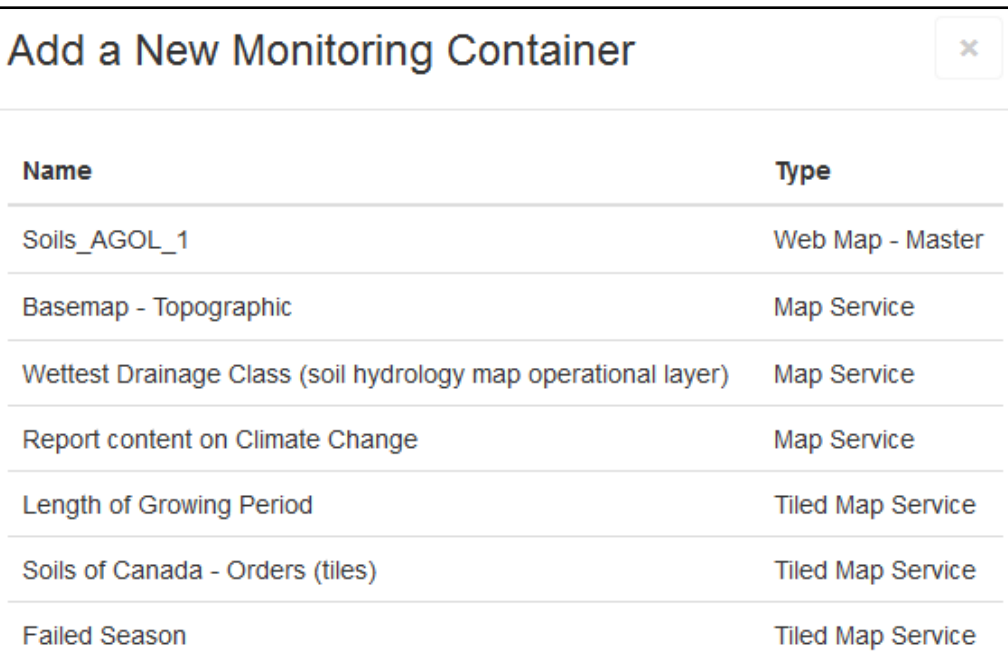

Previous

## Create Container

This will bring up the next panel where all of the layers for the web map selected will be shown.

Although this step usually completes quickly, it's best to wait for a few seconds to make sure the process is completed.

Once completed, click the [**Create Container**] button to create your monitoring container.

At this point a new container will appear on the dashboard, with a spinning icon indicating it's in the process of setting up the individual monitoring points.

When it's completed setting up the individual monitoring points, the spinning icon turns into a check mark, and the monitoring container can be opened (by clicking on **[Status Points]**) to reveal the points inside (see image below).

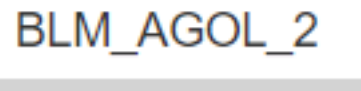

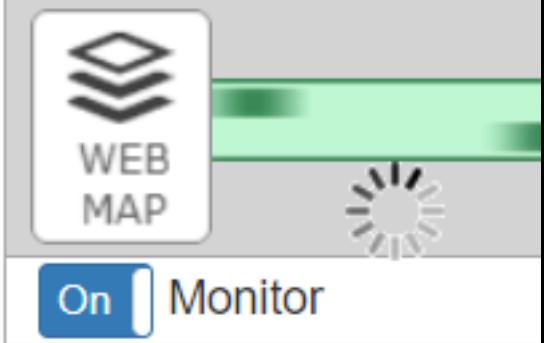

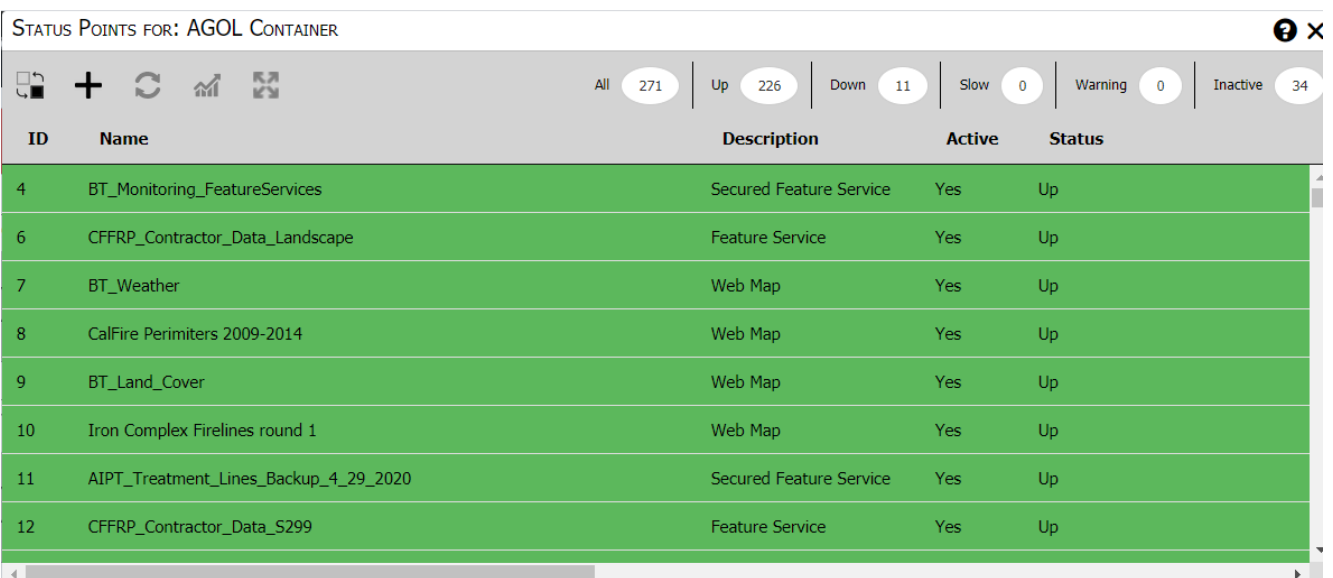

This completes the process of creating a container of monitoring points for a web map, which can now be moved (drag  $\&$  drop) to a preferred location or moved to another tab.

Article ID: 367

Last updated: 23 Mar, 2021

Revision: 12

GeoSystems Monitor Enterprise -> Product Guide v4.1 - 4.2 -> Adding Monitoring Containers & Points -> Adding AGOL Container -> Adding AGOL Web Map Monitoring Containers

<http://www.vestra-docs.com/index.php?View=entry&EntryID=367>